# **4.3.6.10. История продаж**

**В статье описывается назначение и перечень данных в отчете «История продаж».**

# **Применение отчета «История продаж»**

В отчете формируются данные по обороту продаж товара в торговых точках. Данные образовываются в конфигурации **«Агент Плюс: Управление дистрибуцией» (УД)** по документам [«Реализации товаров»](https://agentplus.tech/pages/viewpage.action?pageId=67732295) и [«Возвраты товаров от клиента»](https://agentplus.tech/pages/viewpage.action?pageId=56134327), которые были оформлены в приложении **«Агент Плюс: Мобильная торговля» (МТ)**.

## **Предназначение отчета «История продаж»**

- Анализ результативности работы мобильных сотрудников за определенный период времени.
- Анализ продаж по различным параметрам в торговых точках всей торговой и дистрибьюторской сети.
- Применение данных для других аналитических отчетов и справок.
	- **по агентам**:
		- **«Агент»**
		- **«Контрагент»**
		- **«Категория торговой точки»**
		- **«Торговая точка»**
		- **«Номенклатура»**
		- **«Характеристика»**
		- **«Дата»**
		- **«Количество»**
		- **«Сумма»**
	- **по товарам:**
		- **«Контрагент»**
		- **«Торговая точка»**
		- **«Номенклатура»**
		- **«Характеристика»**
		- **«Дата»**
		- **«Количество»**
		- **«Сумма»**

Чтобы сформировать отчет, откройте в разделе **«Планирование и контроль» «Отчеты»** и выберите **«История продаж»**.

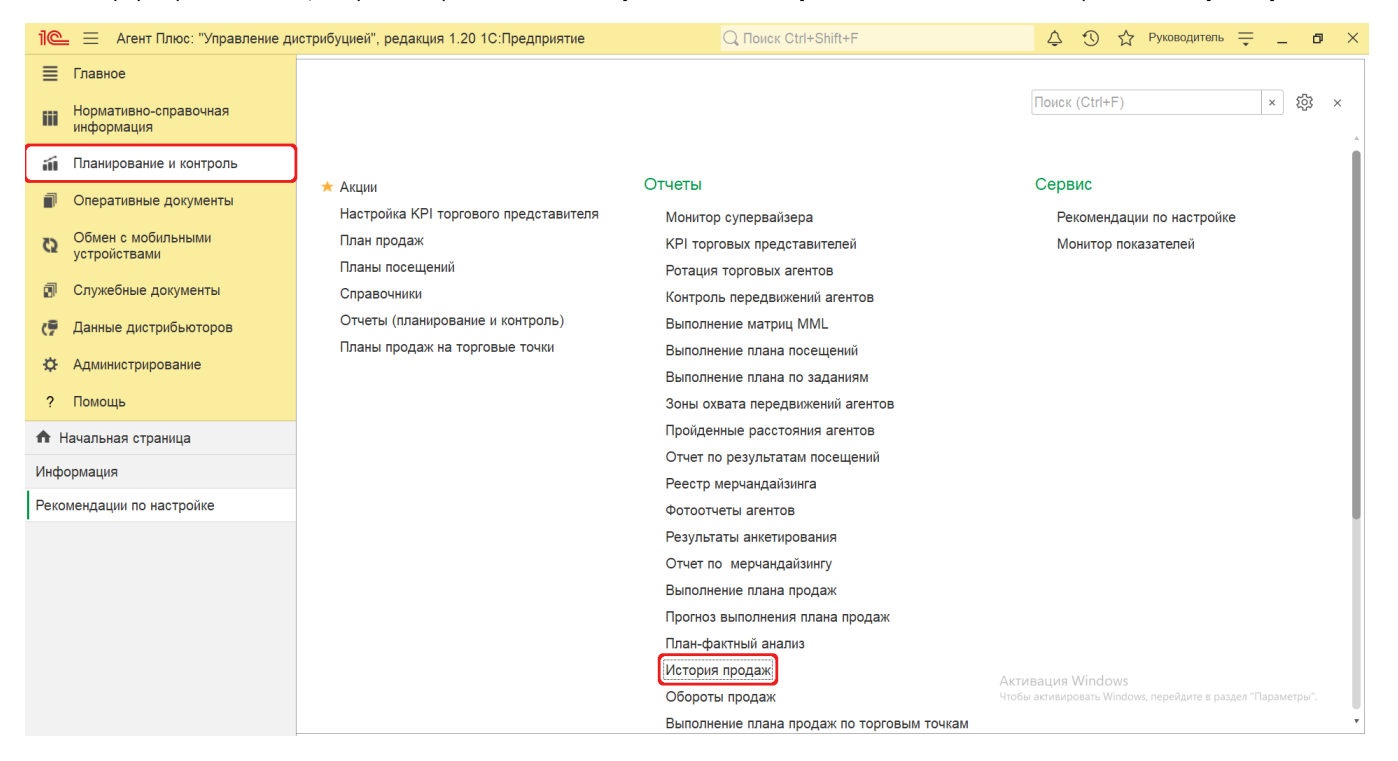

## **Внешний вид**

В верхней части окна отчета «История продаж» находятся [системные кнопки управления](https://agentplus.tech/pages/viewpage.action?pageId=47647551) и поле настроек, ниже отображается информация в колонках табличной части в зависимости от настроек.

На верхней панели нажмите кнопку **«Варианты отчета»** и в списке включите флажок рядом с наименованием формы отчета, которая должна отображаться:

**«История продаж - агенты»**

**«История продаж - товары»**

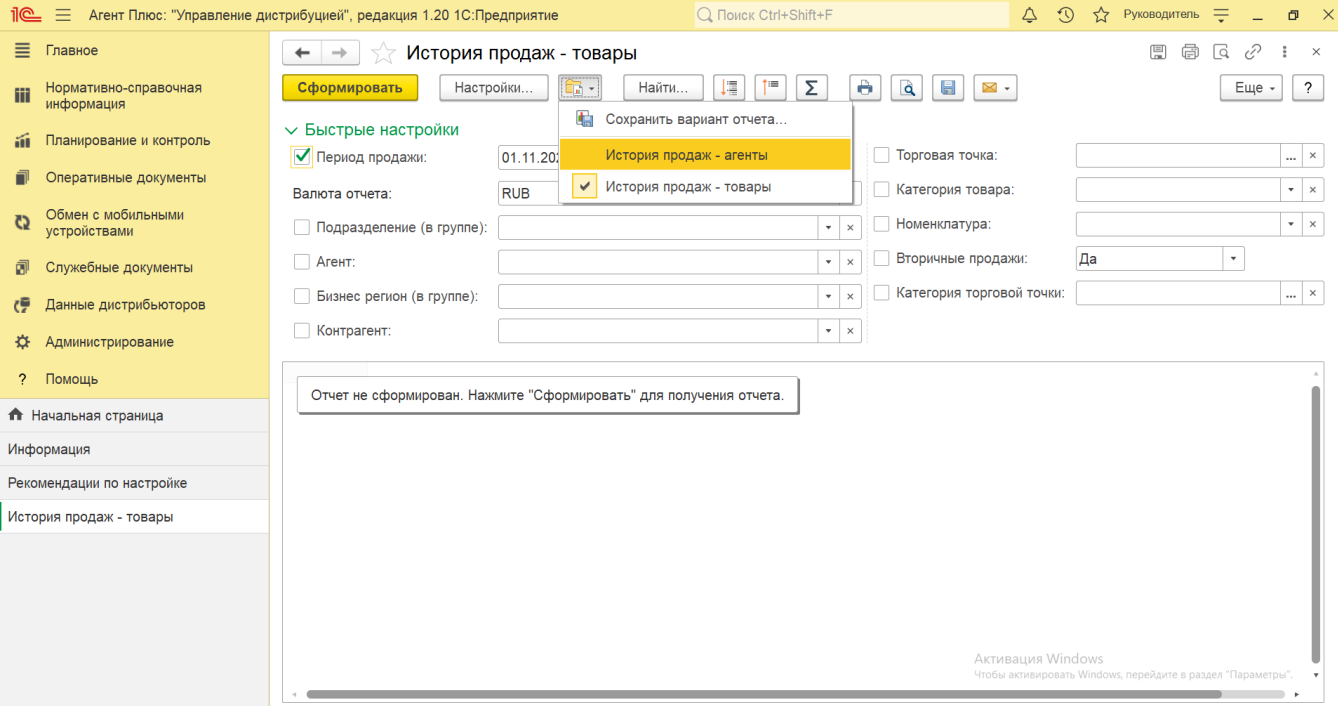

# **Настройки**

В зависимости от выбранной формы отчета отображаются различные настройки:

Этот вариант отчета отображает итоги работы мобильных сотрудников по продажам в торговых точках за указанный в настройках отчета период времени.

Заполните необходимые параметры на панели **«Быстрые настройки»** для формирования нужных сведений в отчете «История продаж - агенты»:

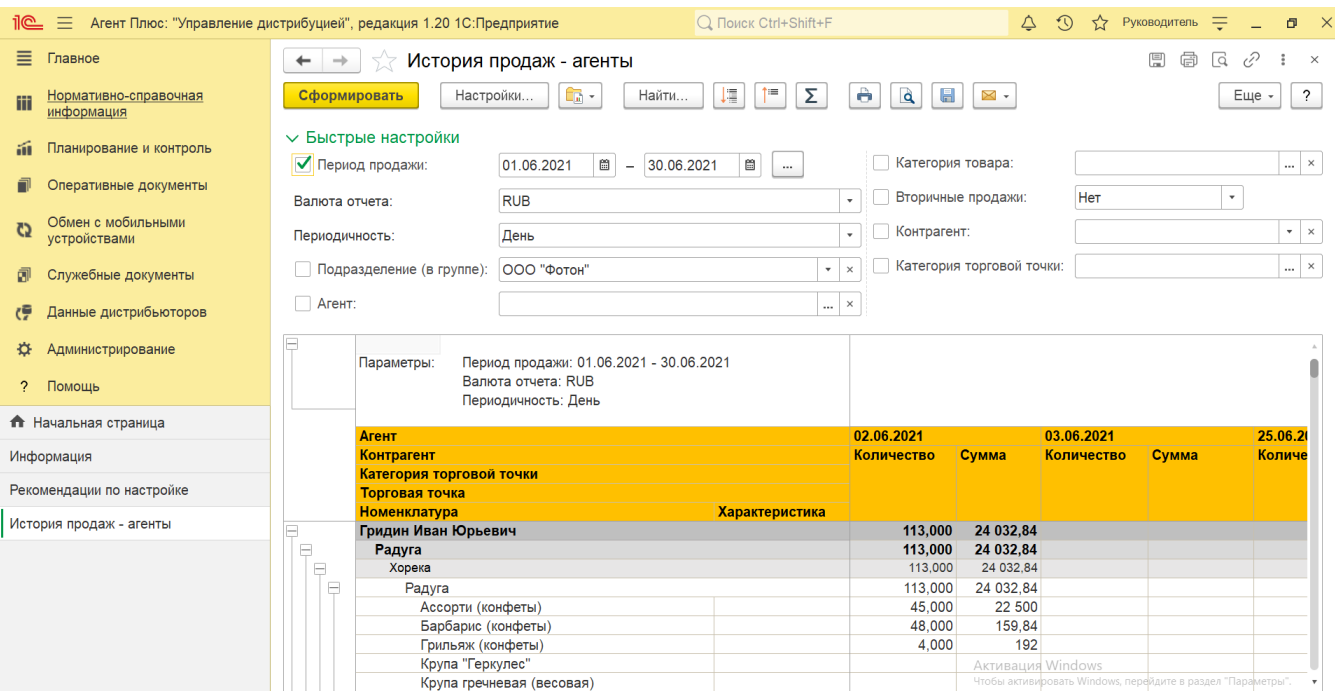

• «**Период»** – укажите даты, по которым будет сформирован отчет. Нажмите кнопку в виде календарика **для** для выбора даты начала. Затем, с помощью аналогичной кнопки, укажите дату окончания. Либо установите период с

помощью кнопки «Выбор периода». Год устанавливается по умолчанию текущий. Период может быть произвольным, без ограничений по стандартной периодичности (день, неделя, год и т.д.). Максимальное значение временного периода не ограничено.

- **«Валюта отчета»** по умолчанию в отчете отображается основная валюта учета денежных средств в организации из справочника [«Валюты»,](https://agentplus.tech/pages/viewpage.action?pageId=56133682) установленная в разделе «Администрирование» [«Настройка дистрибуции»](https://agentplus.tech/pages/viewpage.action?pageId=8585828) в поле **«Валю та учета»**. В случае если валюта документа продажи для номенклатуры отличается от валюты в данном поле, то сумма будет конвертирована согласно курсу валют, на дату продажи.
- **«Периодичность»** укажите временной интервал, на который будет разделятся период истории продаж в отчете. По умолчанию установлено «День», и в табличной части формируются колонки с датами в соответствии с указанным в отчете периодом, где отображаются данные о продажах.

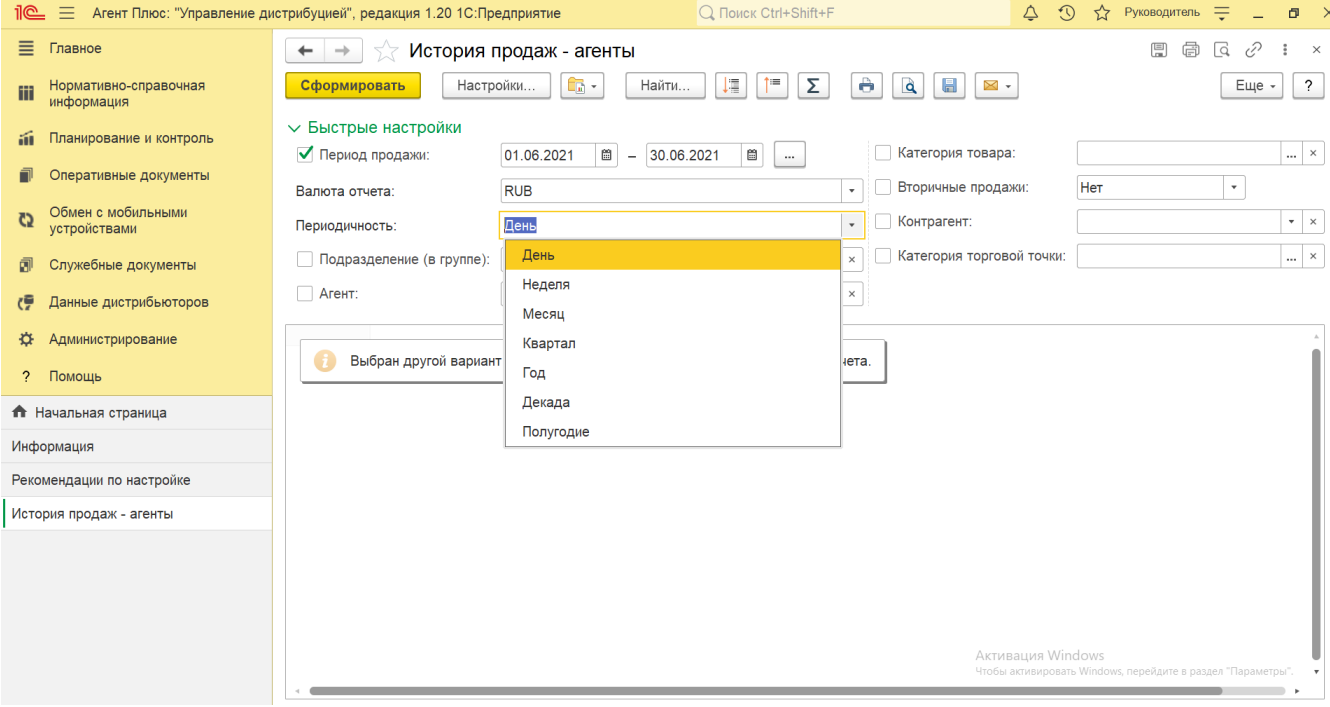

- **«Подразделение (в группе)»** укажите значение из справочника [«Подразделения и дистрибьюторы»](https://agentplus.tech/pages/viewpage.action?pageId=56134493), если требуется сформировать отчет по документам, которые созданы сотрудниками определенного подразделения.
- **«Агент»** укажите значение из справочника [«Сотрудники»,](https://agentplus.tech/pages/viewpage.action?pageId=56133947) если требуется сформировать отчет по документам определенного [Агента](https://agentplus.tech/pages/viewpage.action?pageId=47645148) или нескольких. Для этого нажмите кнопку выбора и в окне нажмите кнопку **«Подбор»**.

После выбора сотрудник(а/ов) необходимо в окне «**Агент**» включить флажок <sup>У</sup> в строке рядом с именем и нажать кнопку **«ОК»**.

**«Категория товара»** – укажите значение из справочника [«Категории товаров»,](https://agentplus.tech/pages/viewpage.action?pageId=67731675) если требуется сформировать отчет по группе товарного ассортимента определенной целевой аудитории. Для этого нажмите кнопку выбора и в окне нажмите кнопку **«Подбор»**. После выбора категори(и/й) необходимо в окне **«Категория товара»** включить

флажок в строке рядом с наименованием и нажать кнопку **«ОК»**.

- **«Вторичные продажи»** укажите для отбора документов продаж по [вторичным продажам](https://agentplus.tech/pages/viewpage.action?pageId=51183969) значение **«Да»**, если требуется сформировать отчет по [данным дистрибьюторов](https://agentplus.tech/pages/viewpage.action?pageId=51183956). При выборе значения **«Нет»** в отчете будут указываться данные только о [первичных продажах](https://agentplus.tech/pages/viewpage.action?pageId=51183963).
- **«Контрагент»** в поле можно выбрать значение из справочника [«Контрагенты»,](https://agentplus.tech/pages/viewpage.action?pageId=56135177) если параметр **«Использовать контрагентов»** включен в разделе «Администрирование» [«Настройка дистрибуции»](https://agentplus.tech/pages/viewpage.action?pageId=8585828) для ведения учета по контрагентам. Если требуется сформировать отчет по определенному контрагенту, то нажмите кнопку выбора и в окне укажите нужное значение. В данном поле можно выбрать только одного контрагента.
- **«Категория торговой точки»** укажите значение из справочника [«Каналы дистрибуции»](https://agentplus.tech/pages/viewpage.action?pageId=56135185), если требуется сформировать отчет по определенному каналу сбыта.

Этот вариант отчета отображает итоги по количеству и сумме, проданных в определенной торговой точке номенклатурных позиций.

#### Заполните необходимые параметры на панели **«Быстрые настройки»** для формирования нужных сведений в отчете «История продаж - товары»:

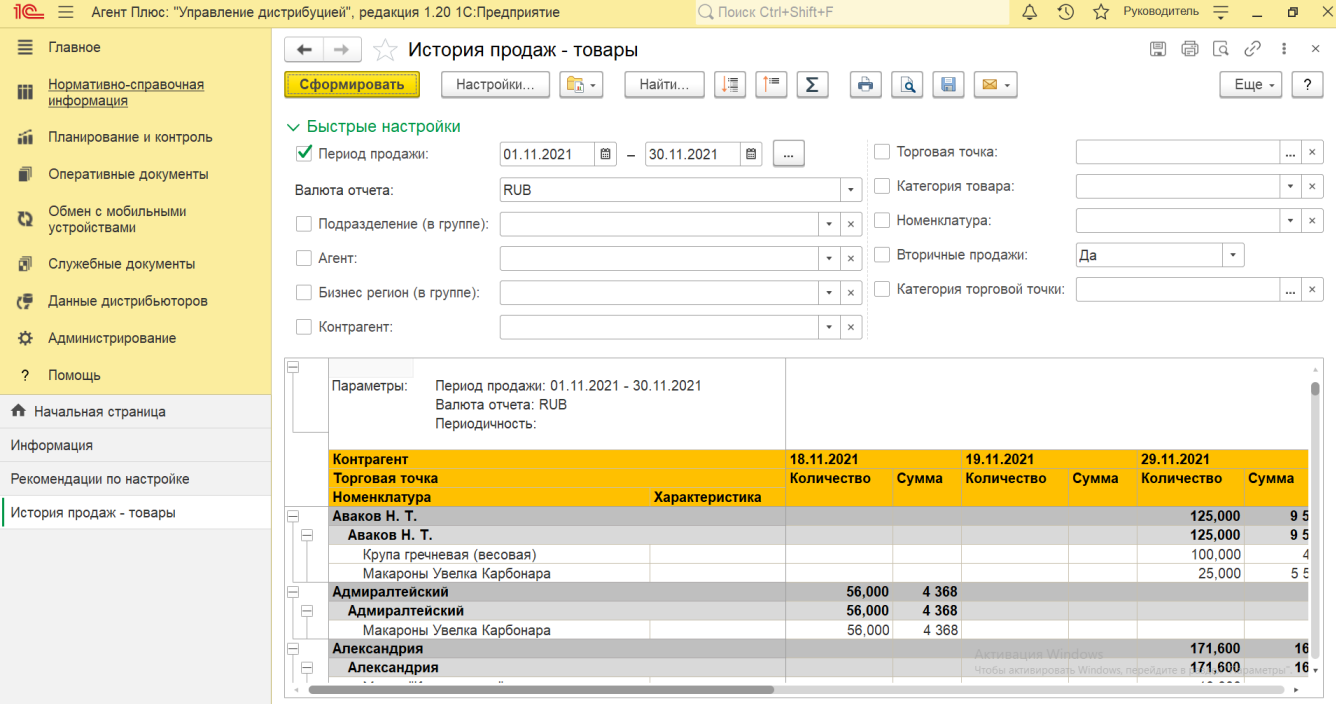

**«Период»** – укажите даты, по которым будет сформирован отчет. Нажмите кнопку в виде календарика для выбора даты начала. Затем, с помощью аналогичной кнопки, укажите дату окончания. Либо установите период с

помощью кнопки «Выбор периода». Год устанавливается по умолчанию текущий. Период может быть произвольным, без ограничений по стандартной периодичности (день, неделя, год и т.д.). Максимальное значение временного периода не ограничено.

- **«Валюта отчета»** по умолчанию в отчете отображается основная валюта учета денежных средств в организации из справочника [«Валюты»,](https://agentplus.tech/pages/viewpage.action?pageId=56133682) установленная в разделе «Администрирование» [«Настройка дистрибуции»](https://agentplus.tech/pages/viewpage.action?pageId=8585828) в поле **«Валю та учета»**. В случае если валюта документа продажи для номенклатуры отличается от валюты в данном поле, то сумма будет конвертирована согласно курсу валют, на дату продажи.
- **«Подразделение (в группе)»** укажите для отбора значение из справочника [«Подразделения и дистрибьюторы»,](https://agentplus.tech/pages/viewpage.action?pageId=56134493) если требуется сформировать отчет по документам, которые созданы сотрудниками определенного подразделения.
- **«Агент»** укажите значение из справочника [«Сотрудники»,](https://agentplus.tech/pages/viewpage.action?pageId=56133947) если требуется сформировать отчет по документам определенного [Агента.](https://agentplus.tech/pages/viewpage.action?pageId=47645148) Для этого нажмите кнопку выбора и в окне укажите нужное значение. В данном поле можно выбрать только одного мобильного сотрудника.
- **«Бизнес-регион (в группе)»** укажите значение из справочника [«Бизнес-регионы»,](https://agentplus.tech/pages/viewpage.action?pageId=56133663) если требуется сформировать отчет по определенному региону.
- **«Контрагент»** в поле можно выбрать значение из справочника [«Контрагенты»,](https://agentplus.tech/pages/viewpage.action?pageId=56135177) если параметр **«Использовать контрагентов»** включен в разделе «Администрирование» [«Настройка дистрибуции»](https://agentplus.tech/pages/viewpage.action?pageId=8585828) для ведения учета по

контрагентам. Если требуется сформировать отчет по определенному контрагенту, то нажмите кнопку выбора и в окне укажите нужное значение. В данном поле можно выбрать только одного контрагента.

- **«Торговая точка»** укажите значение из справочника [«Торговые точки»](https://agentplus.tech/pages/viewpage.action?pageId=47647600), если требуется сформировать отчет по определенной точке продаж.
- **«Категория товара»** укажите значение из справочника [«Категории товаров»,](https://agentplus.tech/pages/viewpage.action?pageId=67731675) если требуется сформировать отчет по группе товарного ассортимента определенной целевой аудитории. Для этого нажмите кнопку выбора и в окне укажите нужное значение. В данном поле можно выбрать только одну категорию.
- **«Номенклатура»** укажите значение из справочника [«Номенклатура»](https://agentplus.tech/pages/viewpage.action?pageId=47647567), если требуется сформировать отчет по продажам определенной товарной позиции. В данном поле можно выбрать только один товар.
- **«Вторичные продажи»** укажите для отбора документов продаж по [вторичным продажам](https://agentplus.tech/pages/viewpage.action?pageId=51183969) значение **«Да»**, если требуется сформировать отчет по [данным дистрибьюторов](https://agentplus.tech/pages/viewpage.action?pageId=51183956). При выборе значения **«Нет»** в отчете будут указываться данные только о [первичных продажах](https://agentplus.tech/pages/viewpage.action?pageId=51183963).
- **«Категория торговой точки»** укажите значение из справочника [«Каналы дистрибуции»](https://agentplus.tech/pages/viewpage.action?pageId=56135185), если требуется сформировать отчет по определенному каналу сбыта.

В случае, если отбор по параметрам не установлен, то отчет будет сформирован по всем товарам, [Агентам](https://agentplus.tech/pages/viewpage.action?pageId=47645148) и торговым точкам, включая дистрибьюторов.

Нажав кнопку **«Настройки»** и выбрав вид **«Расширенный»**, можно указать другие параметры для формирования сведений в табличной части и сохранить свой вариант отчета.

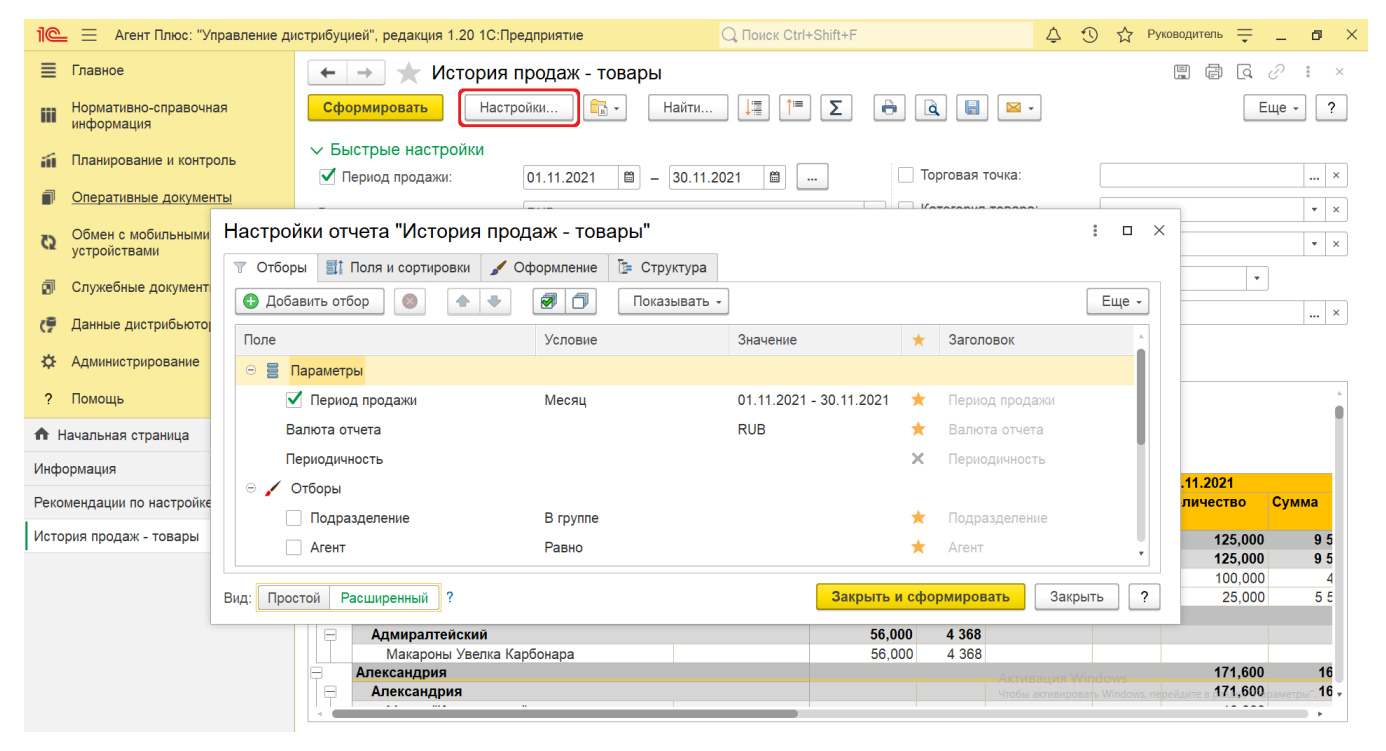

## **Просмотр сведений и актуализация данных**

Чтобы сведения отобразились в выбранном варианте отчета «История продаж» нажмите кнопку **«Сформировать»**.

В табличной части формируются данные в колонках с наименованием в зависимости от выбранного варианта и настроек.

Значения отображаются в ячейках, которые образуют строки.

Для удобства просмотра отчета можно скрыть панель быстрых настроек, нажав активную кнопку рядом с наименованием панели **«Быстрые настройки»**.

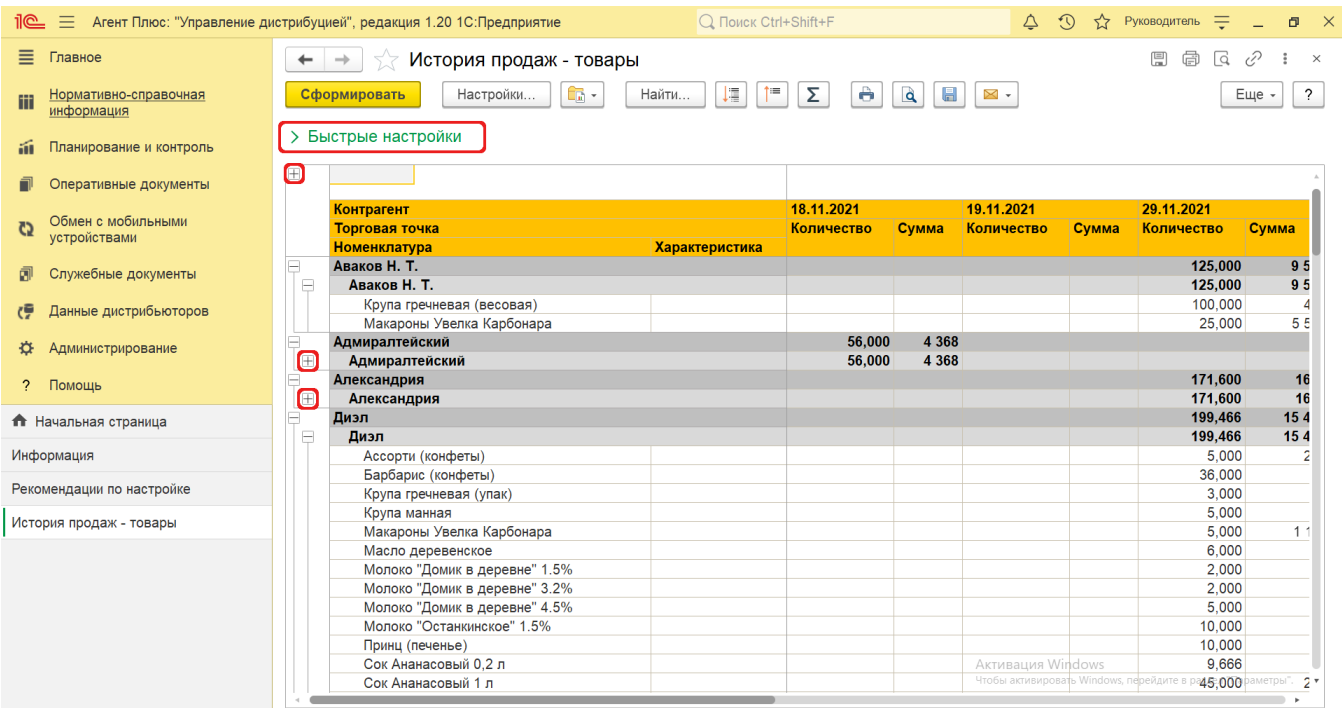

По умолчанию сведения в табличной части отображаются в подробном виде – все строки открыты. При необходимости их также можно скрыть, нажав значок в виде минуса «-». Строки закроются, а символ заменится на значок в виде плюса «+».

При двойном клике мыши в ячейке с наименованием в табличной части доступна возможность быстрого перехода в источники – справочники, документы и отчеты:

- в колонке **«Контрагент»** открывается карточка из справочника [«Контрагенты»](https://agentplus.tech/pages/viewpage.action?pageId=56135177).
- в колонке **«Торговая точка»** открывается карточка из справочника [«Торговые точки»](https://agentplus.tech/pages/viewpage.action?pageId=47647600).
- в колонке **«Номенклатура»** открывается карточка из справочника [«Номенклатура»](https://agentplus.tech/pages/viewpage.action?pageId=47647567).
- в колонке **«Характеристика»** открывается карточка из справочника [«Характеристики номенклатуры»](https://agentplus.tech/pages/viewpage.action?pageId=67731709).
- в колонке **«Категория торговой точки»** открывается карточка из справочника [«Каналы дистрибуции»](https://agentplus.tech/pages/viewpage.action?pageId=56135185).
- в колонке **«Агент»** открывается карточка из справочника [«Сотрудники».](https://agentplus.tech/pages/viewpage.action?pageId=56133947)

Чтобы найти определенный текст в отчете, нажмите кнопку **«Найти»**, откроется окно «Поиск». Командная панель в окне поиска – стандартная, системная.

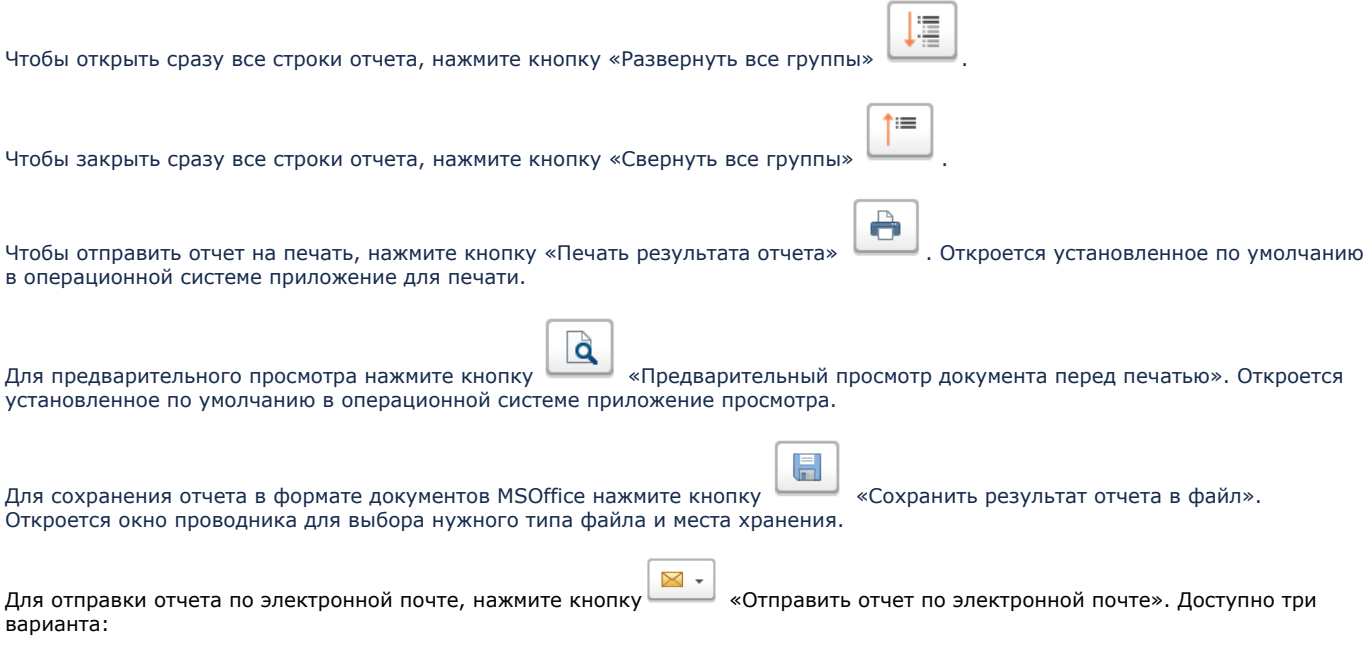

- **«Отправить сейчас»**
- **«Создать рассылку отчетов»**

#### **«Включить в существующую рассылку отчетов»**

Для актуализации данных в отчете **«История продаж»** необходимо произвести:

- Настройки в разделе «Администрирование» [«Настройка дистрибуции».](https://agentplus.tech/pages/viewpage.action?pageId=8585828)
- [Настройки для планирования продаж.](https://agentplus.tech/pages/viewpage.action?pageId=80806064)
- Настройки обмена данными:
	- для [отдельной конфигурации \(без других учетных систем 1С\)](https://agentplus.tech/pages/viewpage.action?pageId=51184980) в разделе [«Обмен с мобильными устройствами».](https://agentplus.tech/pages/viewpage.action?pageId=47647528) для [консолидации данных](https://agentplus.tech/pages/viewpage.action?pageId=8585960) при использовании [сервиса «Т-Обмен»](https://agentplus.tech/pages/viewpage.action?pageId=8585911) произвести [активацию канала «Т-Обмен»](https://agentplus.tech/pages/viewpage.action?pageId=8585913) 
		- [в «Личном кабинете»](https://agentplus.tech/pages/viewpage.action?pageId=8585913) и [синхронизацию данных по Т-Обмену.](https://agentplus.tech/pages/viewpage.action?pageId=21594392)

### **Формулы расчета**

Для расчета берутся сведения за указанный период из документов, созданных мобильным сотрудником в МТ.

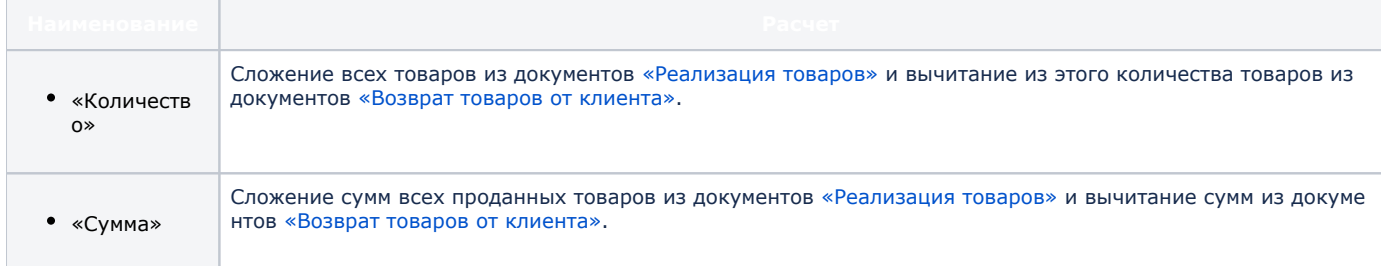

## **Связанные страницы**

[Реализации товаров](https://agentplus.tech/pages/viewpage.action?pageId=67732295)

[Возвраты товаров от клиентов](https://agentplus.tech/pages/viewpage.action?pageId=56134327)

[Прямые продажи](https://agentplus.tech/pages/viewpage.action?pageId=51183963)

[Вторичные продажи](https://agentplus.tech/pages/viewpage.action?pageId=51183969)

[Планирование и контроль](https://agentplus.tech/pages/viewpage.action?pageId=51183909)